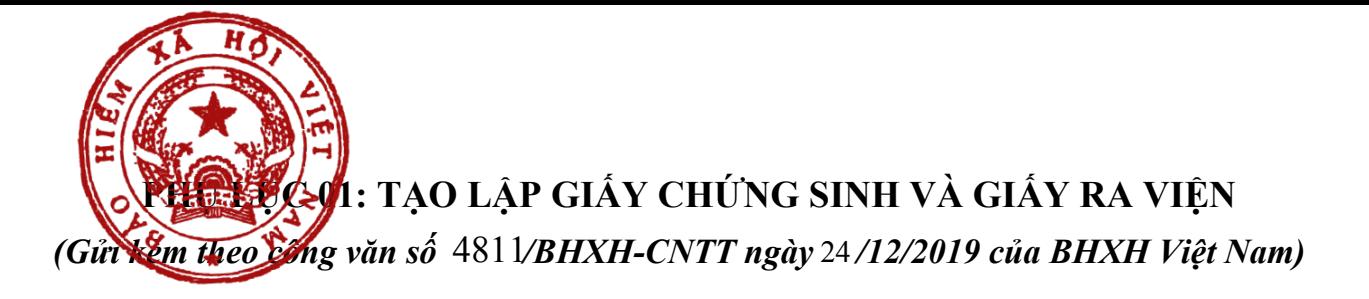

### **1. Tạo lập Giấy chứng sinh**

**Bước 1**. Đăng nhập Cổng tiếp nhận dữ liệu Hệ thống thông tin giám định BHYT (Cổng GĐBHYT) tại địa chỉ [https://gdbhyt.baohiemxahoi.gov.vn](https://gdbhyt.baohiemxahoi.gov.vn/) bằng tài khoản và mật khẩu đã được Bảo hiểm xã hội Việt Nam cấp.

**Bước 2**. Chọn chức năng **Cấp chứng từ -> Giấy chứng sinh**.

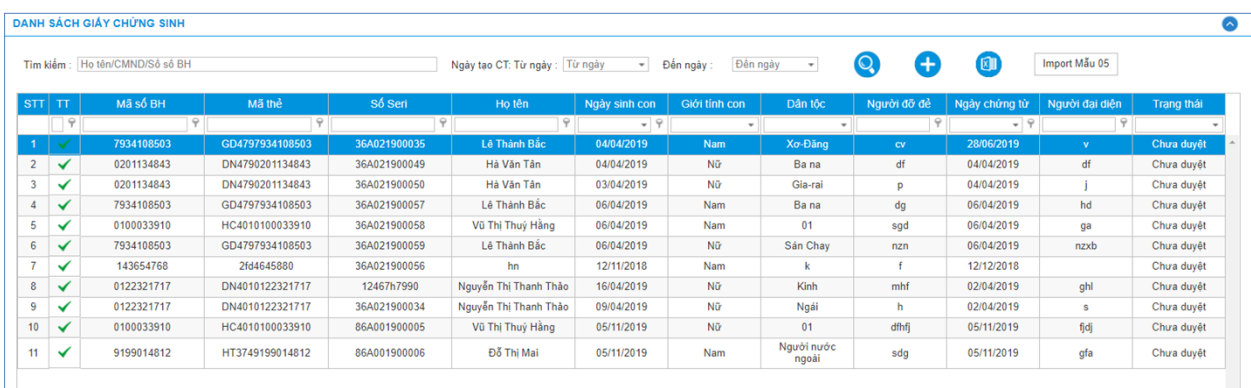

Màn hình sẽ hiện thị ra như sau:

**Bước 3.** Có 2 cách để tạo giấy chứng sinh là nhập trực tiếp hoặc nhập vào bằng Excel

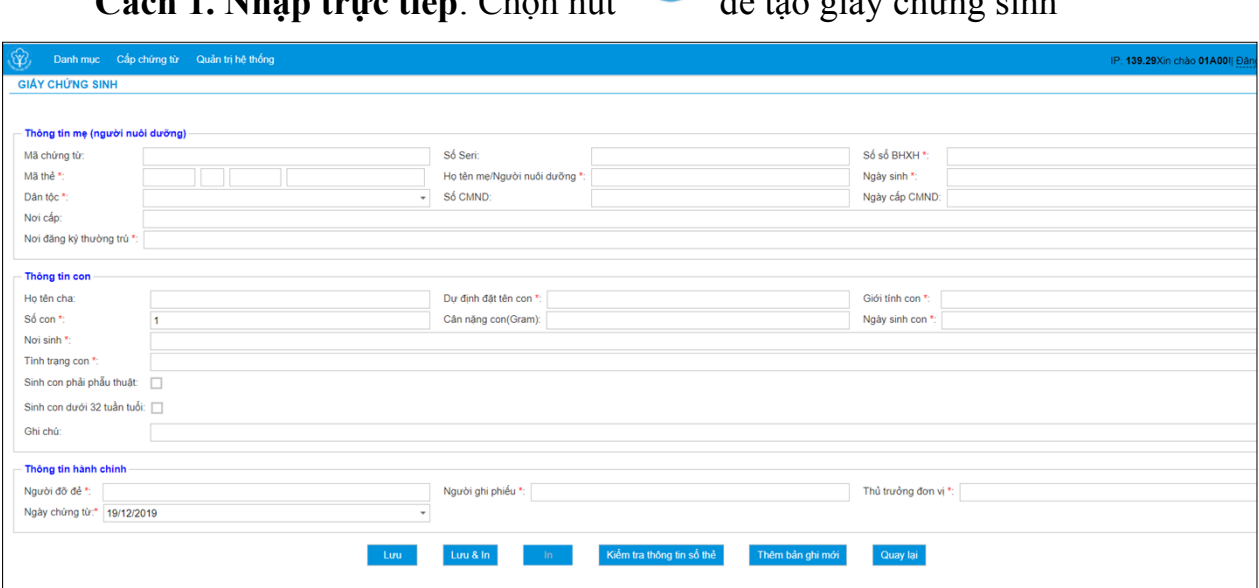

**Cách 1. Nhập trực tiếp**: Chọn nút để tạo giấy chứng sinh

#### Trong đó:

- *Thông tin mẹ (người nuôi dưỡng):*

+ **Mã chứng từ**: Mã chứng từ

+ **Số seri**:

- Cơ sở có thể nhập số seri, lấy trong 24 chữ cái và 9 số
- Không điền số seri: Số seri để trống thì khi lưu hệ thống sẽ tự sinh.

+ **Số sổ BHXH**: Số sổ BHXH của mẹ hoặc người nuôi dưỡng

+ **Mã thẻ BHYT**: Mã thẻ của mẹ hoặc người nuôi dưỡng

+ **Họ tên mẹ/Người nuôi dưỡng:** Họ và tên của mẹ hoặc người nuôi dưỡng chữ in hoa, có dấu

+ **Năm sinh:** Năm sinh của mẹ hoặc người nuôi dưỡng

+ **Dân tộc:** dân tộc của mẹ hoặc người nuôi dưỡng (chọn theo combobox)

+ **Số CMND:** số CMND của mẹ hoặc người nuôi dưỡng

+ **Ngày cấp CMND**: Ngày cấp CMND (chọn theo combobox)

+ **Nơi cấp:** Nơi cấp CMND của mẹ hoặc người nuôi dưỡng

+ **Nơi đăng ký thường trú:** Nơi đăng ký thường trú của mẹ hoặc người nuôi dưỡng

**Lưu ý**: Nhập mã số BHXH/mã thẻ BHYT, Họ tên, Ngày sinh đúng hệ thống sẽ hỗ trợ cung cấp đầy đủ thông tin theo dữ liệu do cơ quan BHXH quản lý.

- *Thông tin con:*

+ **Họ tên cha:** Họ tên cha

+ **Dự định đặt tên con**: tên dự định đặt cho con

+ **Giới tính con:** Nam/ Nữ/ Chưa xác định (chọn combobox)

+ **Số con:** Số con trong lần sinh này

+ **Cân nặng con:** Cân nặng con(tính theo đơn vị gram)

+ **Ngày sinh con**: Ngày sinh con

+ **Nơi sinh**: Nơi sinh con (tại bệnh viện bé sinh ra) theo 3 cấp (xã/huyện/tỉnh)

+ **Tình trạng con**: Nhập chuẩn đoán của bác sỹ

- *Thông tin hành chính:* 

+ **Người đỡ đẻ:** Nhập họ tên người đỡ đẻ

+ **Người ghi phiếu:** Nhập họ tên người ghi phiếu

+ **Thủ trưởng đơn vị**: Nhập họ tên thủ trưởng đơn vị

+ **Ngày cấp chứng từ**: Chọn ngày cấp chứng từ

# **Cách 2. Nhập vào bằng file Excel:**

- Chọn Import mẫu 05

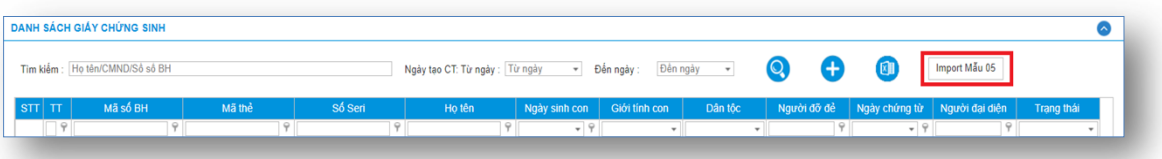

#### Màn hình sẽ hiện ra

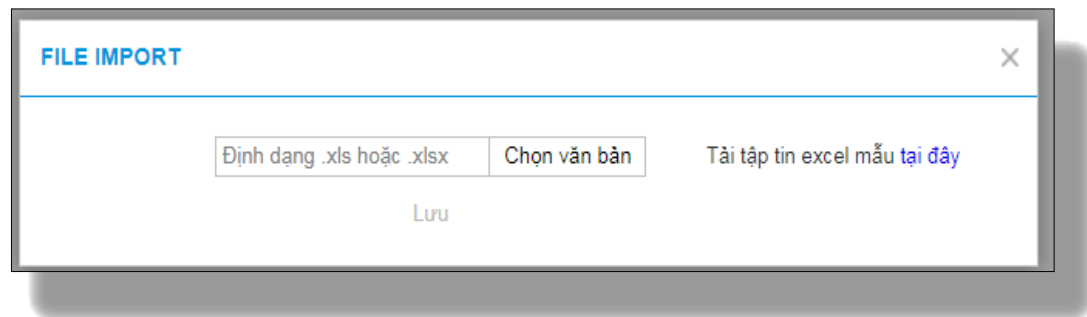

Chọn file excel mẫu 05 đã làm theo mẫu do Cổng cung cấp và import vào hệ thống.

**Bước 4**. Chọn **Lưu** để lưu lại thông tin đã tạo lập.

# **2. Tạo lập Giấy ra viện**

**Bước 1**. Đăng nhập Cổng tiếp nhận dữ liệu Hệ thống thông tin giám định BHYT (Cổng GĐBHYT) tại địa chỉ [https://gdbhyt.baohiemxahoi.gov.vn](https://gdbhyt.baohiemxahoi.gov.vn/) bằng **tài khoản và mật khẩu** đã được cấp.

**Bước 2**. Chọn chức năng **Cấp chứng từ -> Giấy ra viện.**

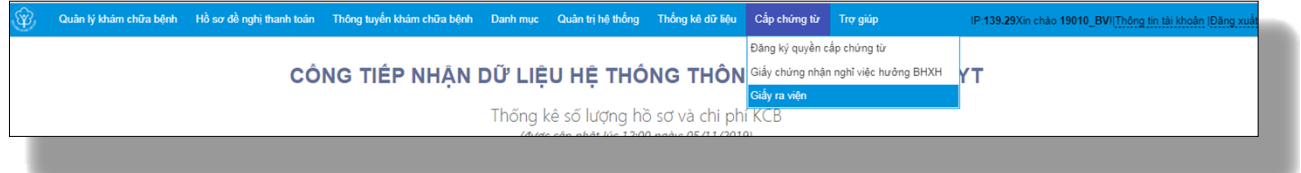

Màn hình sẽ hiện thị ra như sau:

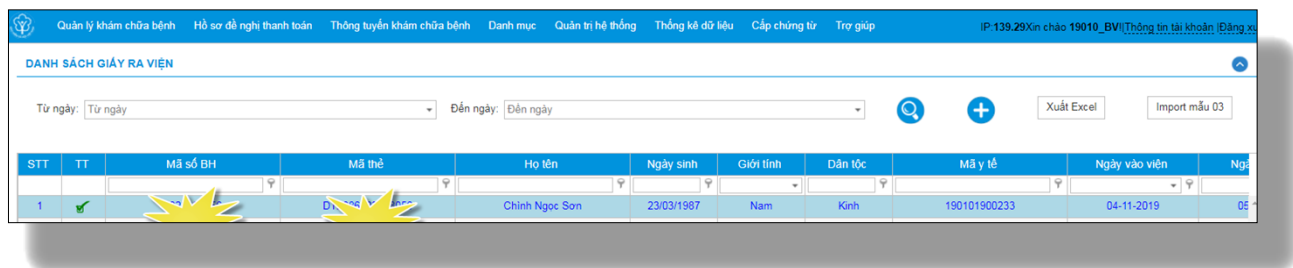

**Bước 3.** Có 2 cách để tạo giấy ra viện là nhập trực tiếp hoặc nhập vào bằng Excel

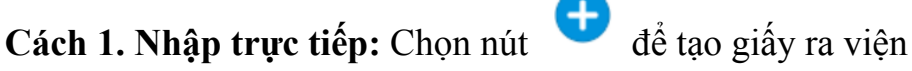

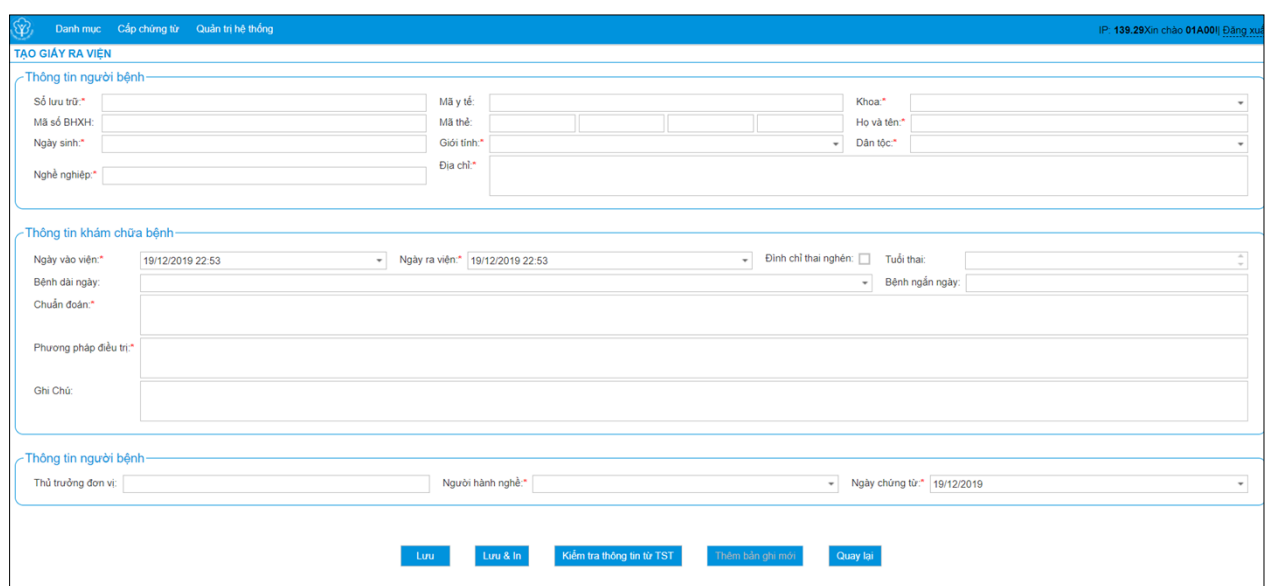

Trong đó:

+ **Số lưu trữ**: Số lưu trữ

+ **Mã y tế**:

- Cơ sở có thể nhập số seri, lấy trong 24 chữ cái và 9 số
- Không điền số seri: Số seri để trống thì khi lưu hệ thống sẽ tự sinh.

+ **Khoa**: Chọn Khoa trong danh mục khoa phòng (Lấy theo danh mục khoa phòng)

+ **Mã số BHXH**: Mã số BHXH của người được cấp giấy ra viện

+ **Mã thẻ BHYT**: Mã thẻ BHYT của người được cấp giấy ra viện

+ **Nghề nghiệp**: Nghề nghiệp của người được cấp giấy ra viện

**Lưu ý**: Nhập mã số BHXH/mã thẻ BHYT, Họ tên, Ngày sinh đúng hệ thống sẽ hỗ trợ cung cấp đầy đủ thông tin theo dữ liệu do cơ quan BHXH quản lý.

+ **Chuẩn đoán điều trị**: Nhập chuẩn đoán của bác sỹ

+ **Phương pháp điều trị**: Nhập phương pháp điều trị

+ **Ghi chú**: Nhập ghi chú

+ **Thủ trưởng đơn vị**: Nhập họ tên thủ trưởng đơn vị

+ **Người hành nghề**: Chọn nhân viên y tế trong danh mục nhân viên y tế (Lấy thông tin theo danh mục nhân viên y tế khai báo tại danh mục của cơ sở)

+ **Ngày cấp chứng từ**: Chọn ngày cấp chứng từ cho người bệnh

**Lưu ý**: Nhập mã số BHXH/mã thẻ BHYT, Họ tên, Ngày sinh đúng hệ thống sẽ cung cấp đầy đủ thông tin chuẩn theo dữ liệu do cơ quan BHXH quản lý.

# **Cách 2. Nhập vào bằng file Excel:**

- Chọn Import mẫu 03

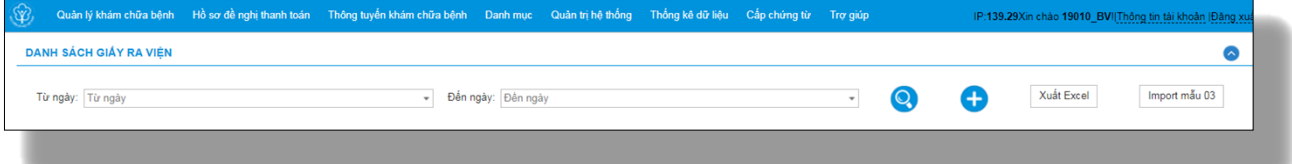

#### Màn hình sẽ hiện ra

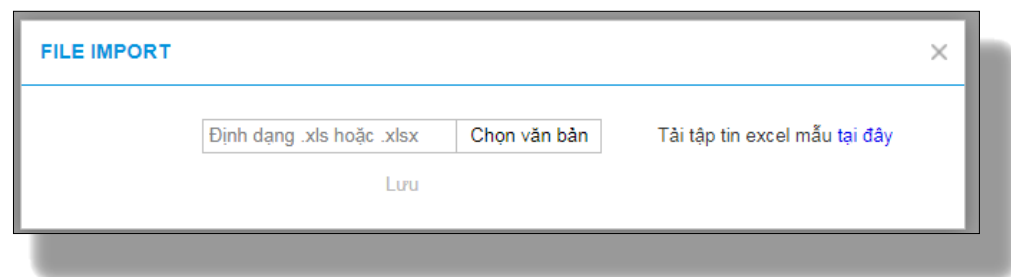

Chọn file excel mẫu 03 đã làm theo mẫu do Cổng cung cấp và import vào hệ thống.

#### **Bước 4.** Chọn **Lưu**.